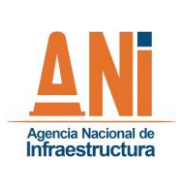

**GESTION CONTRACTUAL Y SEGUIMIENTO DE PROYECTOS DE INFRAESTRUCTURA DE TRANSPORTE** 

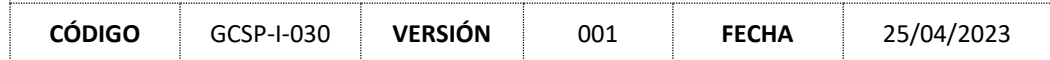

# Contenido

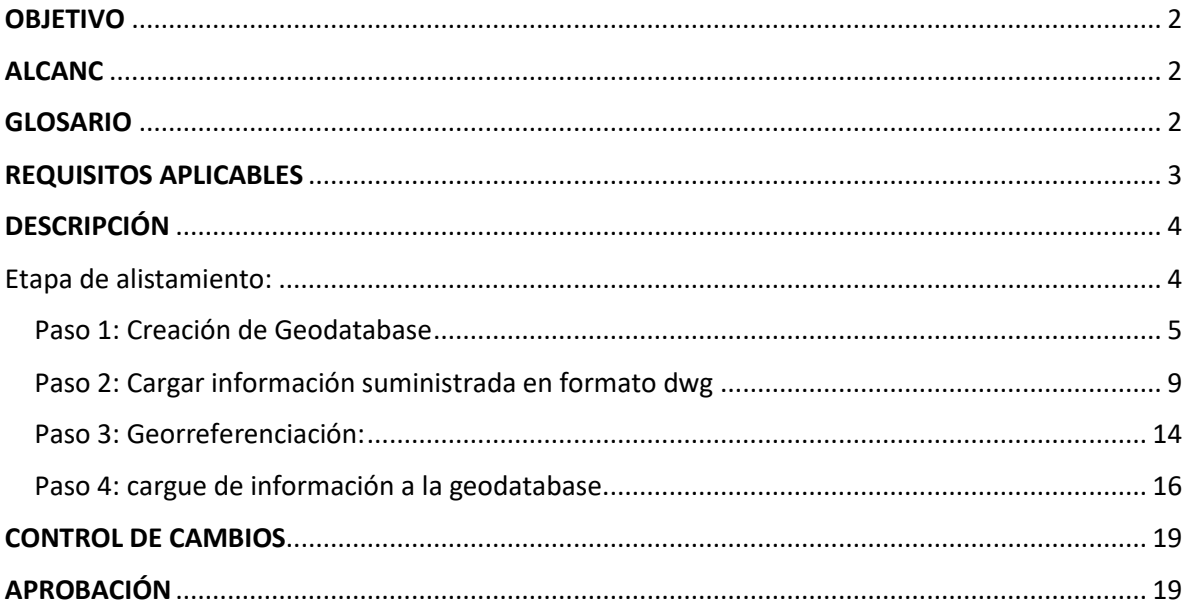

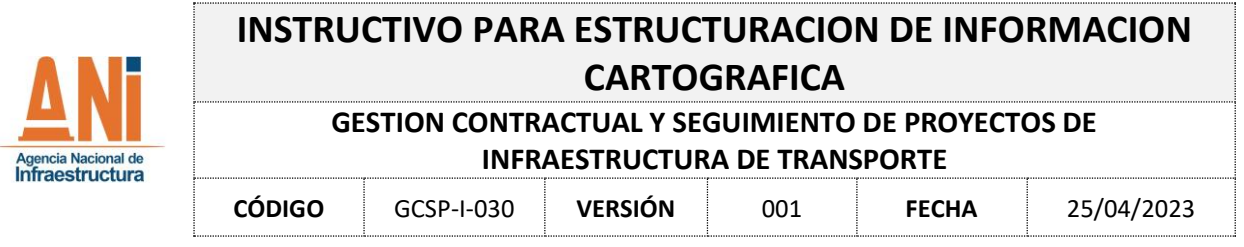

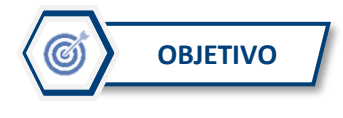

<span id="page-1-0"></span>Definir los lineamientos para la estructuración de la información predial de tipo cartográfica remitida por los concesionarios para su posterior incorporación al sistema de información para el seguimiento a la gestión predial (ANISCOPIO).

<span id="page-1-1"></span>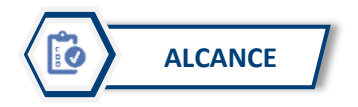

El presente instructivo ilustra el proceso necesario para que desde el GIT Predial se proceda a estructurar la información predial (cartográfica) que remitan los concesionarios, con la utilización de software ARCGIS.

<span id="page-1-2"></span>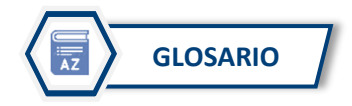

**Atributo**: Nombre de una propiedad de una entidad. Describe una característica geométrica, topológica, temática o cualquier otra característica de una entidad (ISO/TC 211).

**Feature Class:** Es un conjunto homogéneo de elementos con características comunes, cada con la misma representación espacial, tales como puntos, líneas o polígonos, y un conjunto de columnas de atributos. Es una colección de características geográficas con el mismo tipo de geometría (como punto, línea o polígono), los mismos atributos y la misma referencia espacial.

**Geodatabase:** Una estructura de base de datos o archivo que se utiliza principalmente para almacenar, consultar y manipular datos espaciales. Las geodatabases almacenan geometría, un sistema de referencia espacial, atributos y reglas de comportamiento para datos.

**Información Oficial Básica**. Entiéndese como básica la información de carácter estadístico, geográfico, de personas y territorial, de utilidad para la administración, resultante de procesar bases de datos conformadas a partir de registros, censos, encuestas y observaciones. Por considerarla de interés público, el Gobierno Nacional promoverá la generación de información básica por parte de los organismos del Estado y por los particulares que desempeñan funciones públicas o prestan servicios públicos.

**Infraestructura Colombiana de Datos**. Sistema administrativo de información oficial básica, de uso público, consistente en una arquitectura de información estandarizada, apta para la transmisión,

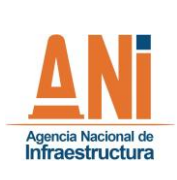

### **GESTION CONTRACTUAL Y SEGUIMIENTO DE PROYECTOS DE INFRAESTRUCTURA DE TRANSPORTE**

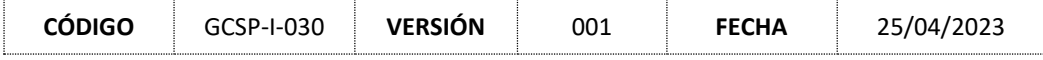

aseguramiento de calidad, procesamiento, difusión, e intercambio electrónico de datos entre generadores y usuarios.

Harán parte de la ICD las bases de datos de los organismos que conforman la rama ejecutiva del poder público y de los particulares que desempeñan funciones públicas o prestan servicios públicos, aptas para generar información oficial básica.

**Shapefile**. Formato de almacenamiento de datos vectoriales para almacenar la ubicación, la forma y los atributos de las entidades geográficas. Un shapefile se almacena en un conjunto de archivos relacionados y contiene una clase de entidad.

**SIG**: Acrónimo de Geographic Information System (sistema de información geográfica). Una colección integrada de software y datos informáticos utilizados para visualizar y administrar información sobre lugares geográficos, analizar relaciones espaciales y modelar procesos espaciales. Un SIG proporciona un marco para recopilar y organizar datos espaciales e información relacionada para que se puedan mostrar y analizar.

**Sistema de Referencia espacial**: Marco de referencia formado por un conjunto de puntos, líneas y superficies, además de un conjunto de reglas utilizadas para definir las posiciones de los puntos en el espacio en dos o en tres dimensiones. El sistema de coordenadas cartesianas y el sistema de coordenadas geográficas usados en la superficie terrestre son ejemplos comunes de los sistemas de coordenadas.

<span id="page-2-0"></span>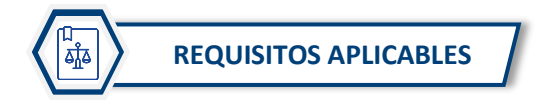

Ley 1955 de 2019. "Por el cual se expide el Plan Nacional de Desarrollo 2018-2022".

Ley 1742 de 2014. "Por la cual se adoptan medidas y disposiciones para los proyectos de infraestructura de transporte, agua potable y saneamiento básico, y los demás sectores que requieran expropiación en proyectos de inversión que adelante el Estado y se dictan otras disposiciones".

Ley 1682 de 2013 "Por la cual se adoptan medidas y disposiciones para los proyectos de infraestructura pública de transporte en todos sus modos y se conceden facultades extraordinarias.

Decreto 3851 de 2006 "por el cual se organiza un sistema de aseguramiento de la calidad, almacenamiento y consulta de la información básica colombiana y se dictan otras disposiciones."

CONPES 4007 de 2020. Estrategia para el fortalecimiento de la gobernanza en el sistema de administración del territorio.

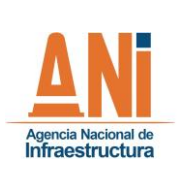

**GESTION CONTRACTUAL Y SEGUIMIENTO DE PROYECTOS DE INFRAESTRUCTURA DE TRANSPORTE**

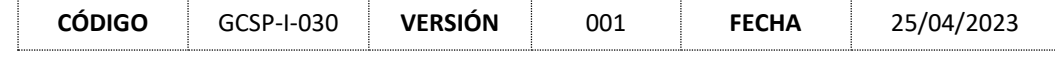

CONPES 3958 de 2019. Estrategia para la implementación de la política pública de catastro multipropósito.

CONPES 3585 de 2009. Consolidación de la política nacional de información geográfica y la infraestructura colombiana de datos espaciales – ICDE.

<span id="page-3-0"></span>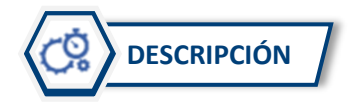

## <span id="page-3-1"></span>Etapa de alistamiento:

Con el fin de iniciar el proceso de estructuración de información predial cartográfica, los concesionarios deberán remitir formalmente al GIT Predial un archivo digital en cualquiera de las siguientes opciones para cada uno de los proyectos del modo carretero, que permita identificar las áreas objeto de adquisición predial.

Opción 1:

- Formato shapefile (propio de sistemas de información geográfica)
- Geometría tipo polígono.
- Debe indicar el sistema de referencia espacial.
- Atributo: Nombre de la ficha predial como se encuentra reportado en las sábanas prediales.

Opción 2:

- Formato dwg (AutoCAD)
- Archivo único con polígonos cerrados con asignación de LAYER a cada polígono, con el nombre de la Ficha Predial como esta reportado en sabanas prediales.
- Indicar el sistema de referencia espacial.

Para efectos de consolidar una base predial con la información cartográfica, se debe crear una geodatabase que permitirá el almacenamiento de la información del modo carretero y dentro de esta se creará un featureclass con el nombre de cada proyecto.

NOTA: Esta actividad se desarrolla por una sola vez y allí quedará almacenada la información que se reciba de cada uno de los proyectos del modo carretero.

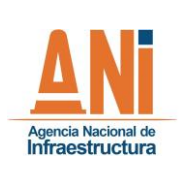

**GESTION CONTRACTUAL Y SEGUIMIENTO DE PROYECTOS DE INFRAESTRUCTURA DE TRANSPORTE**

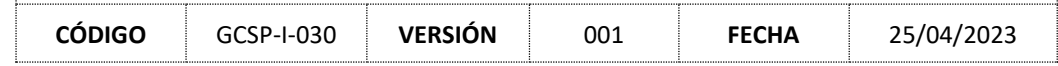

### <span id="page-4-0"></span>Paso 1: Creación de Geodatabase

Abrir la aplicación ArcGIS y en la barra de herramientas seleccionar catalog, en la cual se dará click.

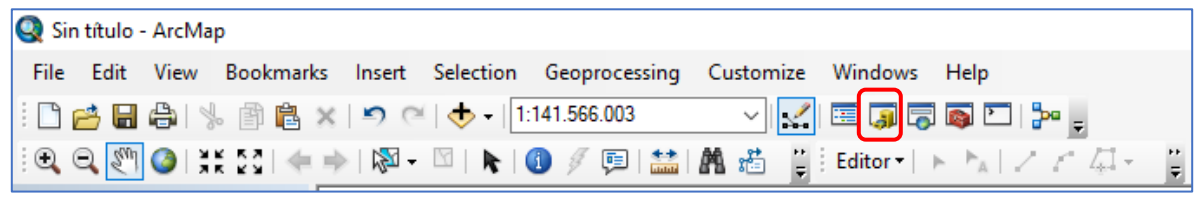

Barra de herramientas

Desde catalog se selecciona la ruta de almacenamiento deseada, creando una carpeta que para efecto del documento se llamará instructivo y dentro de ella dando click derecho se despliega un menú, luego seleccionar la opción new y posteriormente file geodatabase.

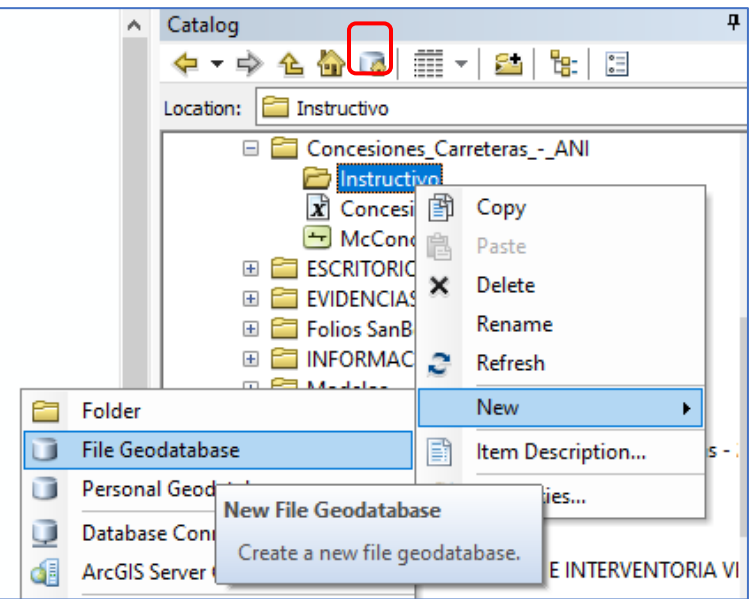

Una vez creado el archivo, con click derecho se despliega otro menú, en el cual se selecciona Rename y se le asigna el nombre del archivo deseado que para efectos del documento se denominará Proyectos (imagen 1).

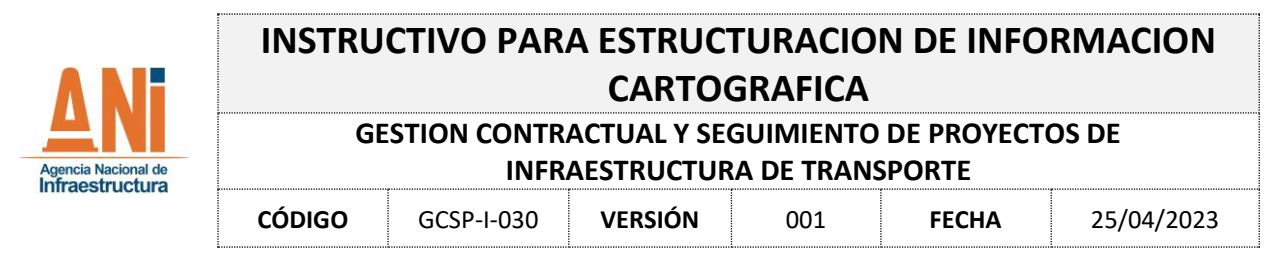

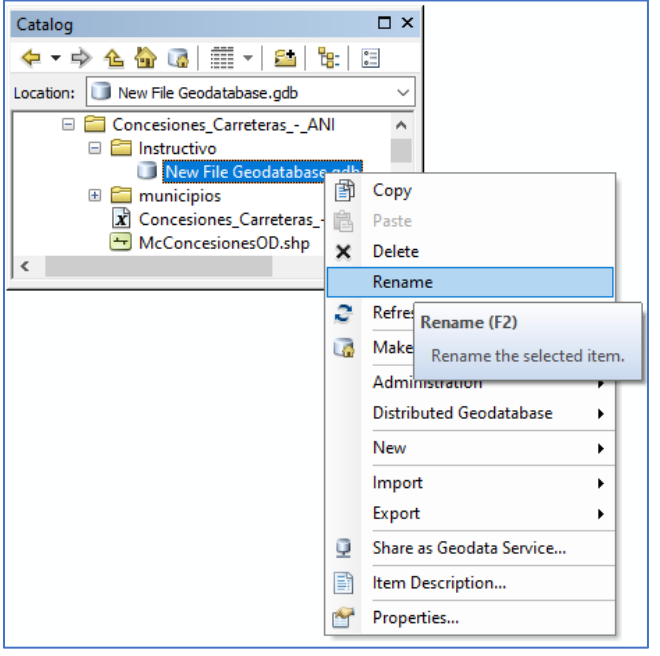

Imagen 1

Luego sobre el archivo denominado proyectos se da click derecho y se despliega otro menú en el cual se selecciona la opción new, feature class. Este archivo será el que va a permitir el almacenamiento de la información correspondiente a cada proyecto, por lo que se crearan tantos feature class como proyectos existan con información disponible.

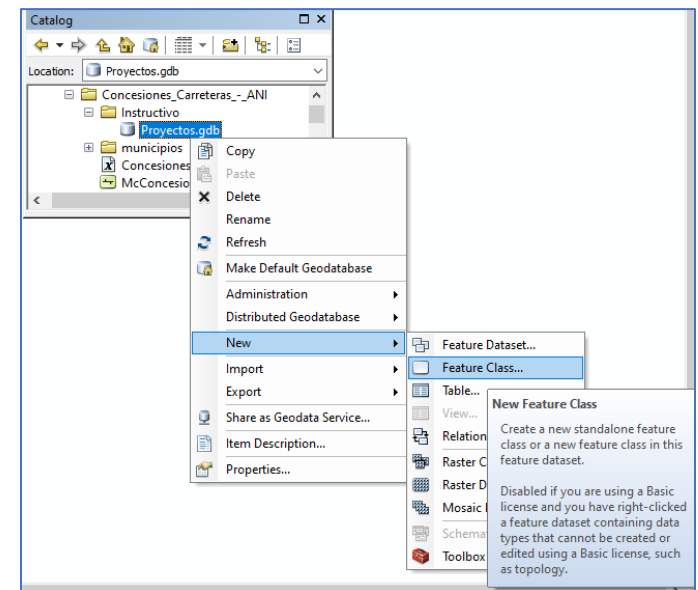

Imagen 2

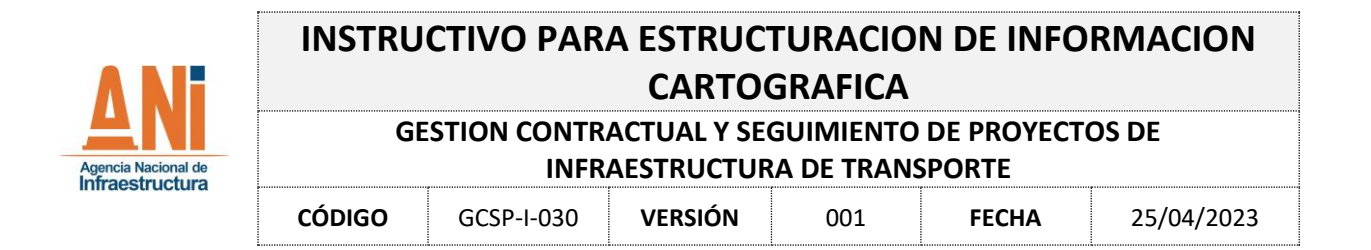

Al seleccionar new feature class se despliega el siguiente menú, para lo cual se debe ingresar el nombre del proyecto (name) y en el campo Type se debe seleccionar Polygon Features y dar click en siguiente.

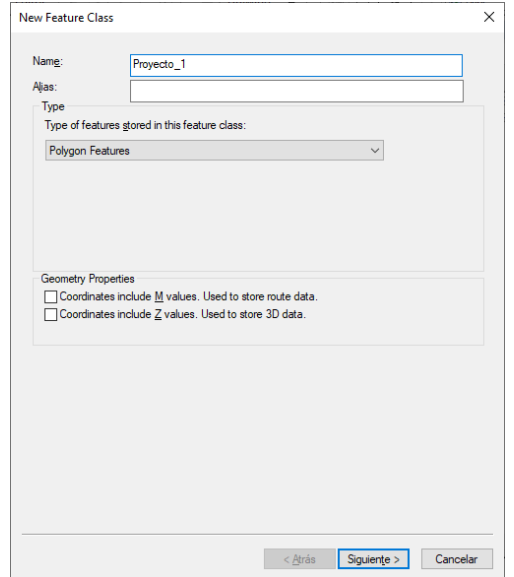

Posteriormente se despliega el siguiente menú, en el cual es importante asignar correctamente el sistema de referencia espacial, este debe ser MAGNA SIRGAS Origen Nacional, que es el sistema único de referencia adoptado para Colombia.

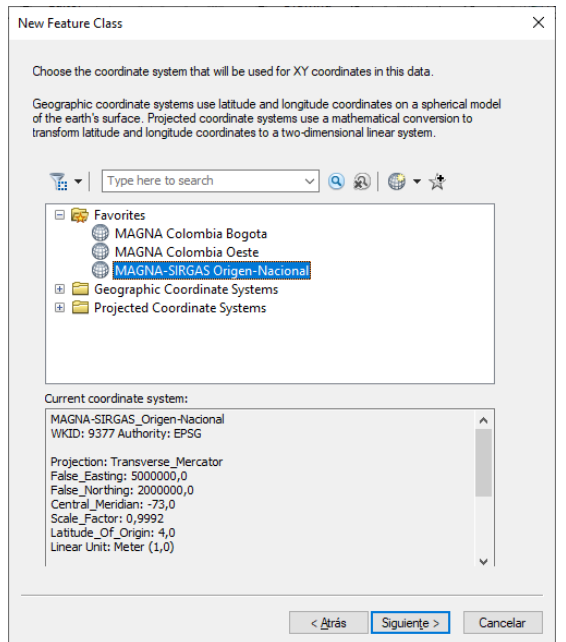

Página **7** de **19**

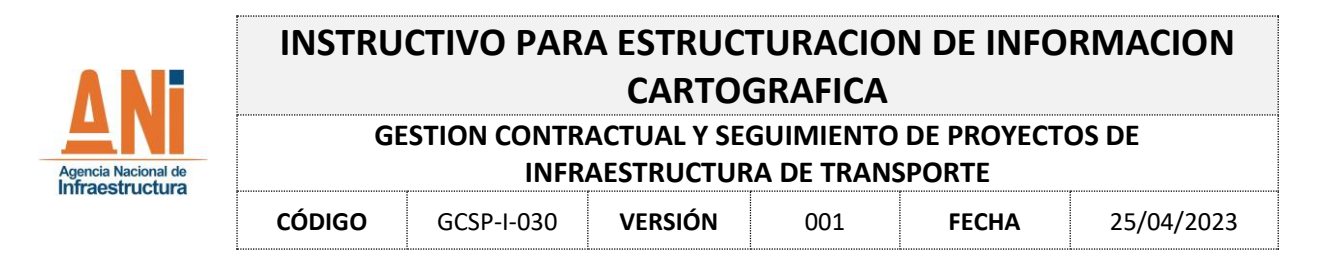

Nota: En caso de que no aparezca dentro favoritos se debe ingresar en la carpeta Projected Cordinate Systems, luego se busca la carpeta national Grids

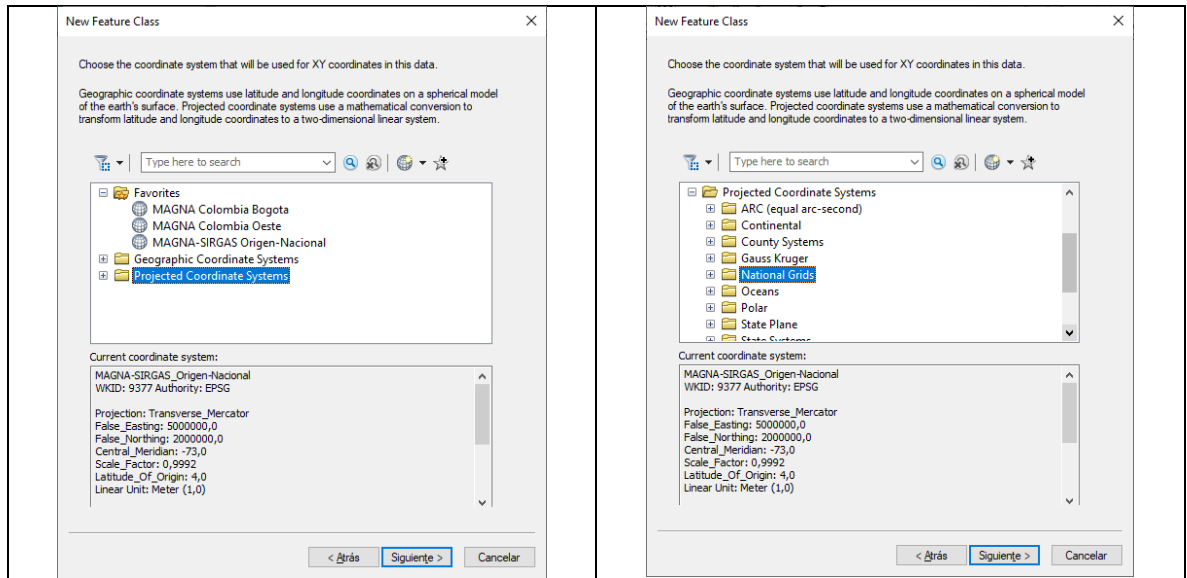

Dentro de la carpeta llamada national Grids se ubica la carpeta correspondiente a South America y allí la carpeta para Colombia, donde se encuentra un listado de sistemas de referencia, y se selecciona MAGNA-SIRGAS Origen Nacional, dando click en siguiente, hasta que aparezca la opción finalizar.

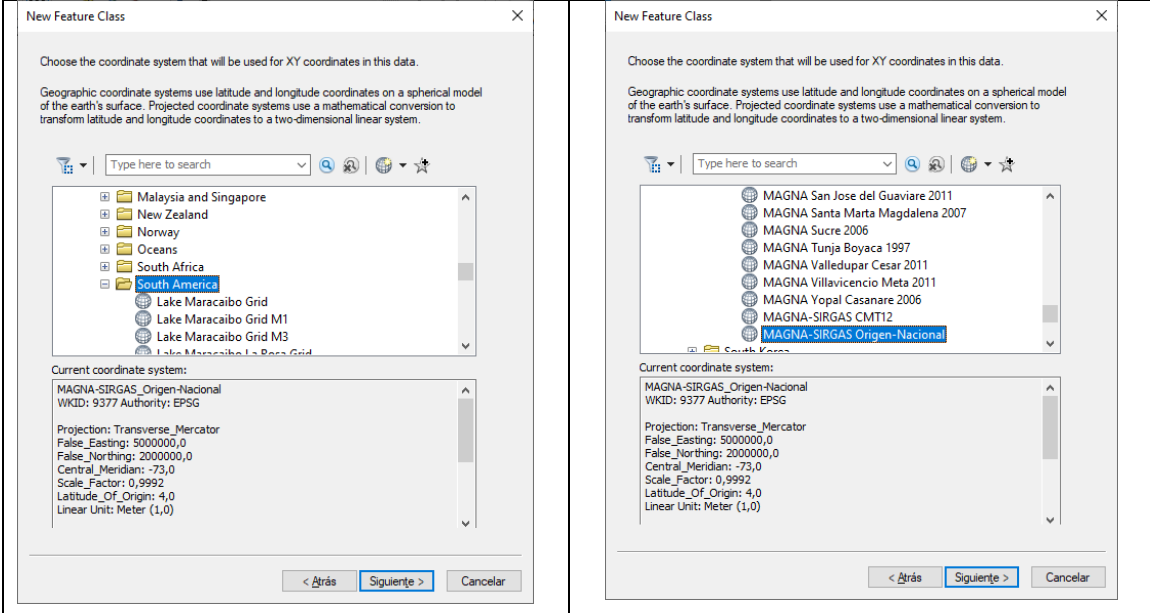

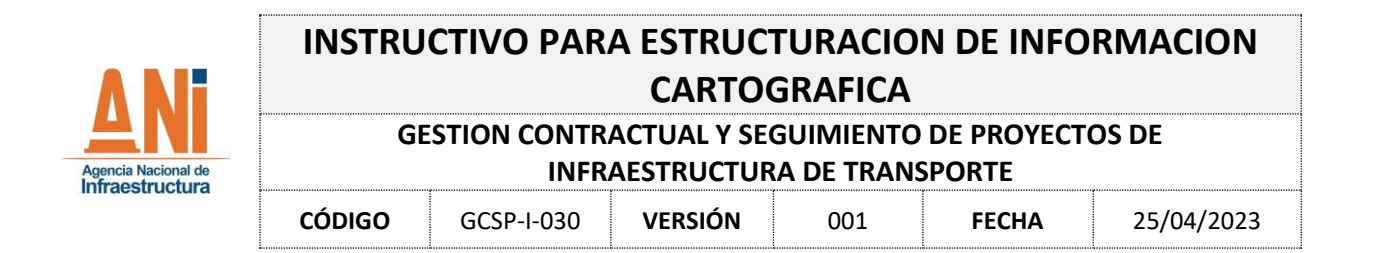

Luego de dar siguiente, se despliega el siguiente menú, sobre el cual se creará un campo que se denominará FICHA\_PREDIAL, que corresponde a un campo tipo texto donde posteriormente se almacenará la información que identifica cada ficha predial en el respectivo proyecto.

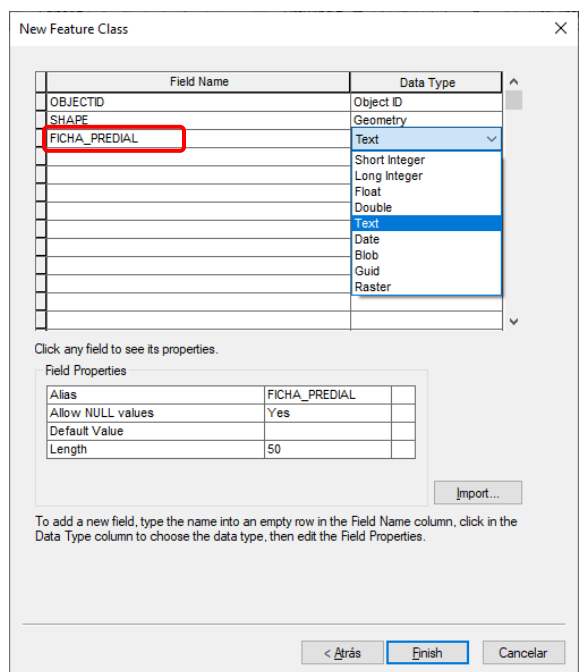

NOTA: Lo realizado hasta acá corresponde a la creación de un repositorio de información donde se almacenará la información cartográfica de tipo predial.

#### <span id="page-8-0"></span>Paso 2: Cargar información suministrada en formato dwg

En la aplicación de ArcMAP, se debe ubicar la herramienta de cargar información y sobre ella se debe seleccionar la ruta del equipo donde se encuentra dispuesta la información.

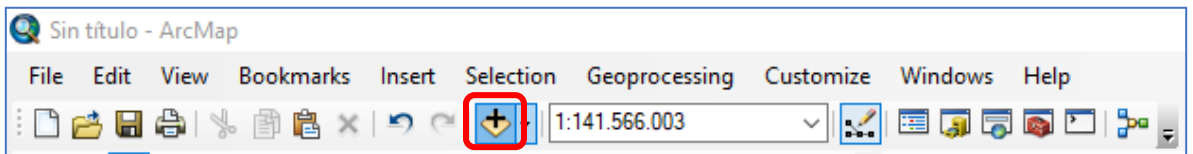

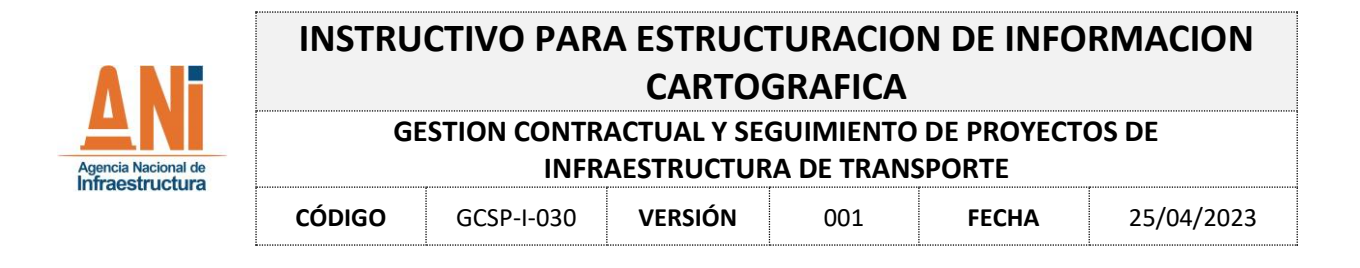

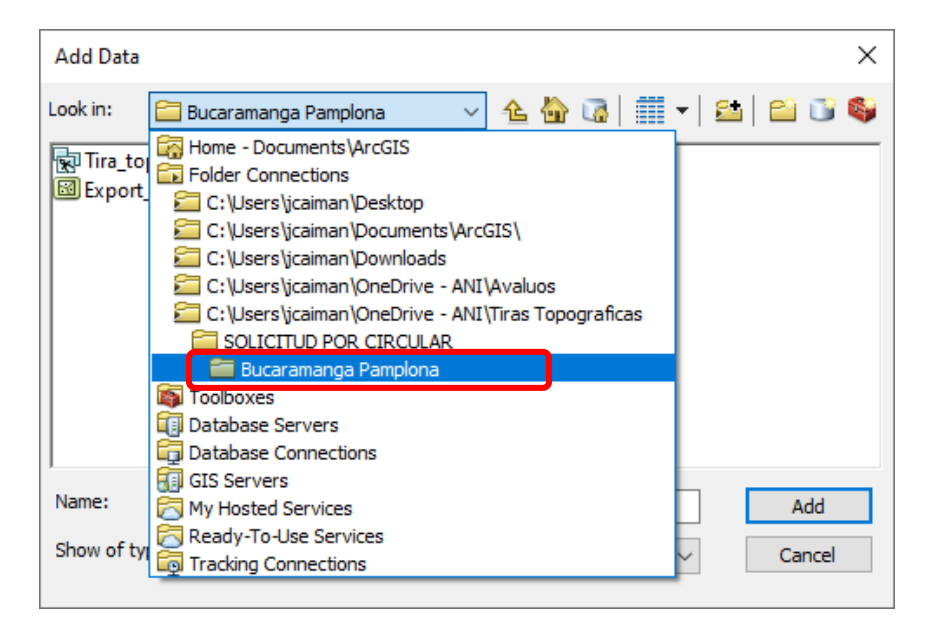

Una vez se localiza la ruta de ubicación de los archivos se debe seleccionar el archivo de AutoCAD en formato dwg y se da click en add.

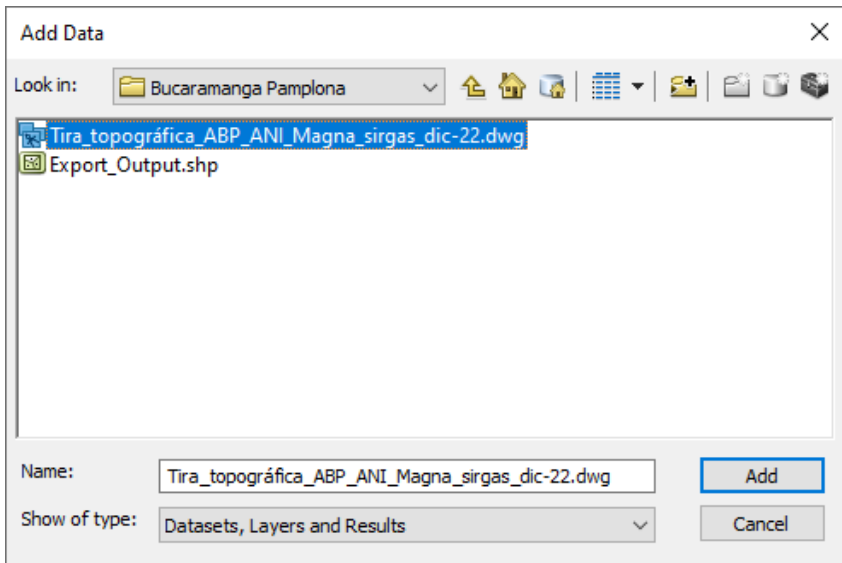

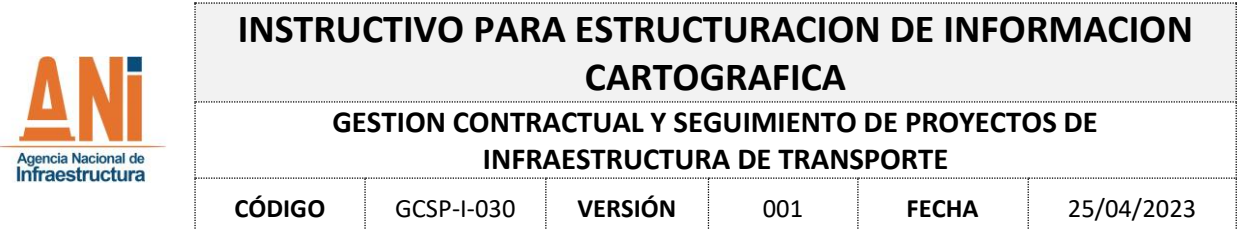

Una vez cargada la información la misma se puede visualizar en el software de ArcGIS.

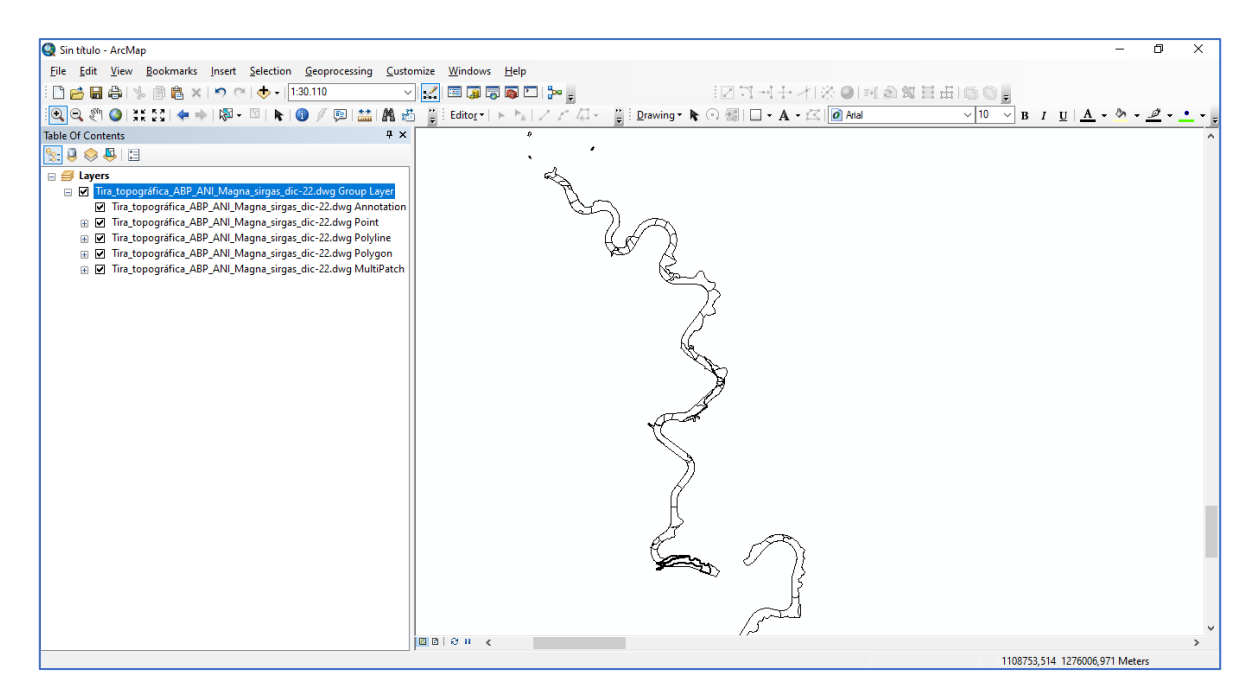

En la tabla de contenido del costado izquierdo, se puede apreciar como se despliegan una serie de archivos con el mismo nombre pero que terminan con las palabras Annotation, Point, Polyline, Polygon y Multipatch.

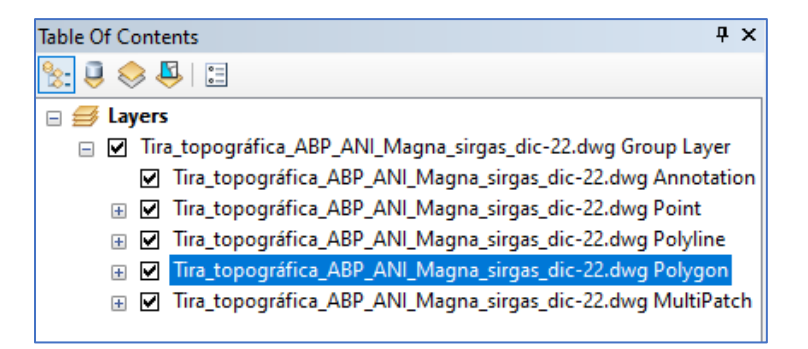

Se selecciona el archivo que termina en Polygon, pues este corresponde con el tipo de archivo que contiene los polígonos correspondientes a las fichas prediales levantadas por cada uno de los concesionarios y que son los predios objeto de adquisición por parte del proyecto.

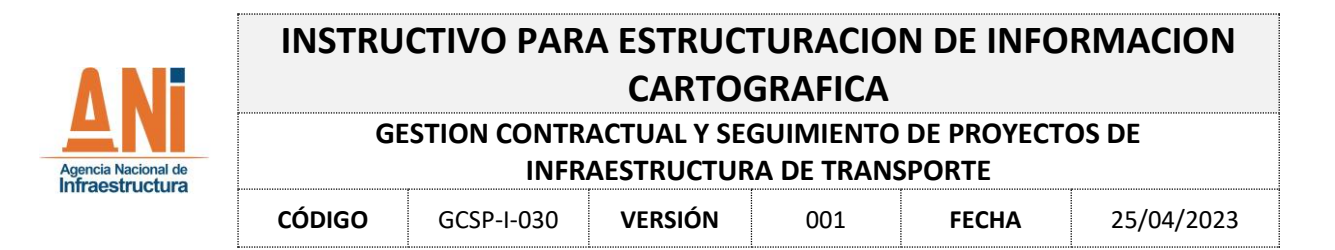

Para verificar que la información sea consistente, se da click derecho y allí se despliega la opción de abrir la tabla de atributos (Open Attribute Table), donde se puede identificar que existe un registro por cada polígono (608 poligonos) y que los mismos cuentan con un nombre (Layer) que permite su correcta identificación, para el ejemplo (BUPA-1-0001).

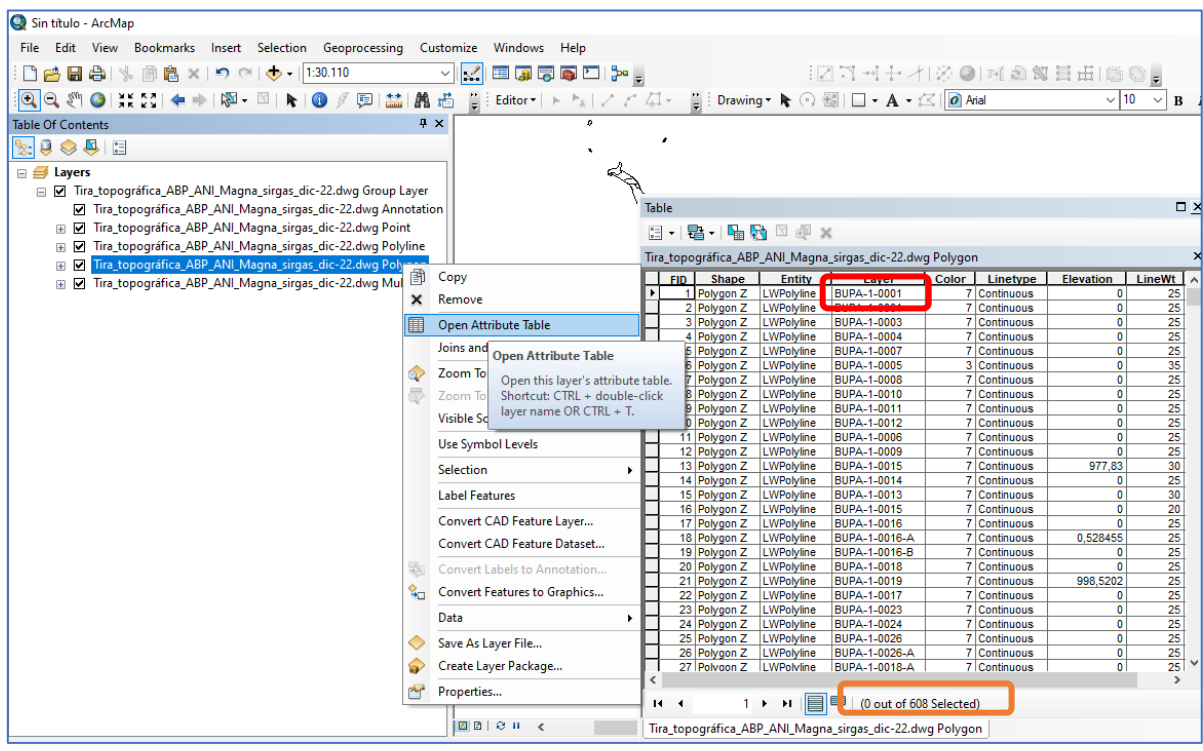

A continuación, se debe exportar la información y para ello se selecciona el archivo tipo polígono y en el menú que se despliega, se selecciona la opción de Data y Export Data como se ilustra a continuación:

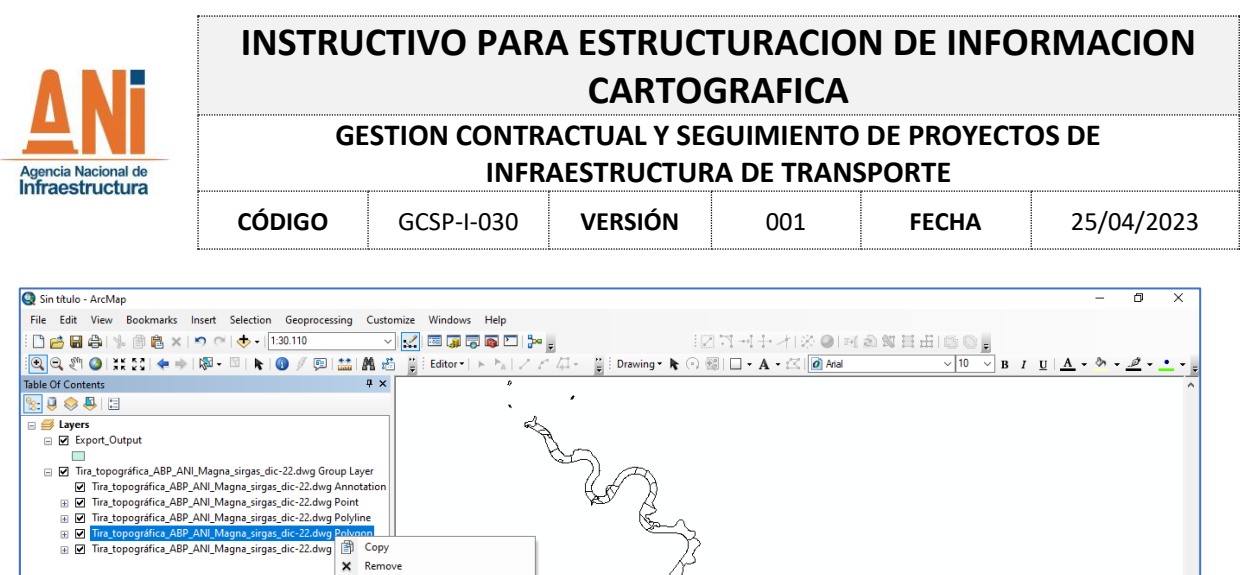

Open Attribute Table Joins and Relates Zoom To Layer Zoom To Make Visible Visible Scale Range Use Symbol Levels Selection Label Features Convert CAD Feature Layer... Convert CAD Feature Dataset.. Convert Features to Graphics.

Data

Properties...

第一章

Trav

 $\Box$   $\rho$  Buscar

Save As Layer File...

Create Layer Package.

 $\bullet$ w.

Posteriormente, se despliega el siguiente menú en el cual se debe seleccionar la ruta de almacenamiento y dar el nombre al archivo.

Export Data...

Make Per

p п,

B

Export To CAD

幅  $\bullet$  $\bullet$ 

View Item Save this layer's data as a shapefile<br>or geodatabase feature class

1108777,414 1276684,132 Meters

 $18^{\circ}C$   $\wedge$   $\blacksquare$   $\Box$   $\Box$   $\vdash$   $ESP$ 

 $\frac{10:58}{3}$ a

民

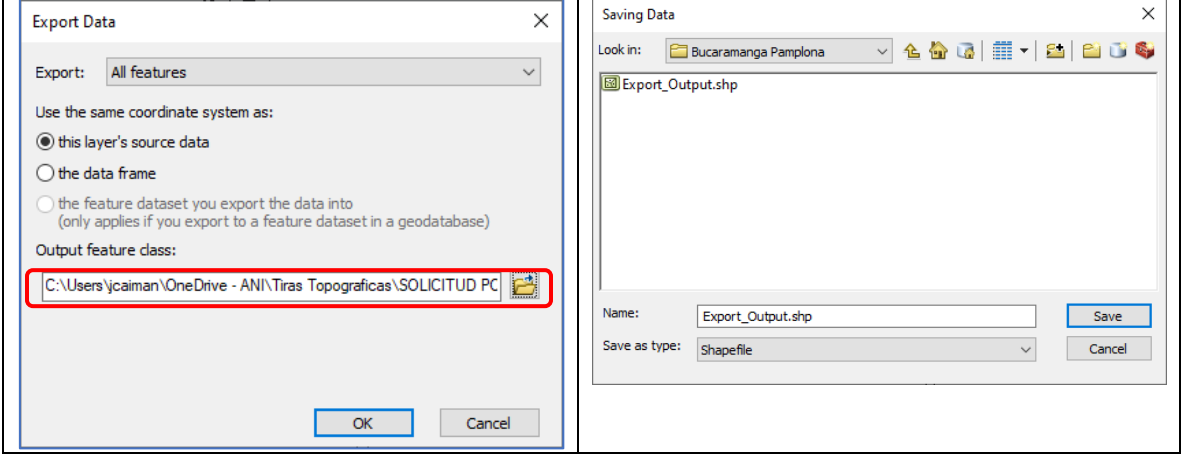

Para este caso el archivo se almacenó con el nombre de Export\_Output.shp y corresponde a un archivo shapefile con geometría tipo polígono.

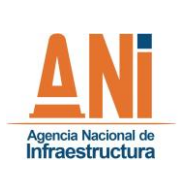

#### **GESTION CONTRACTUAL Y SEGUIMIENTO DE PROYECTOS DE INFRAESTRUCTURA DE TRANSPORTE**

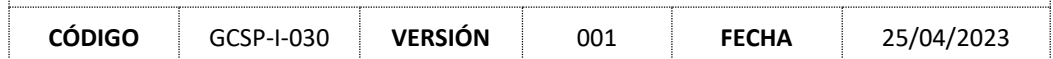

#### <span id="page-13-0"></span>Paso 3: Georreferenciación:

El archivo generado en el paso anterior corresponde a los polígonos de los predios a adquirir y deben ser georreferenciados al sistema de referencia en que fue generada la información.

Nota: Para este caso la información fuente corresponde al sistema de referencia MAGNA\_Colombia\_Bogota. Este dato debe ser suministrado al momento del envío de la información.

Desde la aplicación de ArcMAP se debe seleccionar en la barra de herramientas, la denominada ArcToolBox.

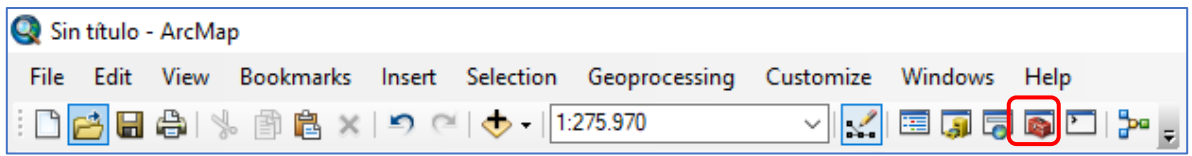

En ella se despliega el siguiente menú, para lo cual se debe seleccionar, la opción Data Management Tools, luego Projections and Transformations y allí seleccionar Define Projections.

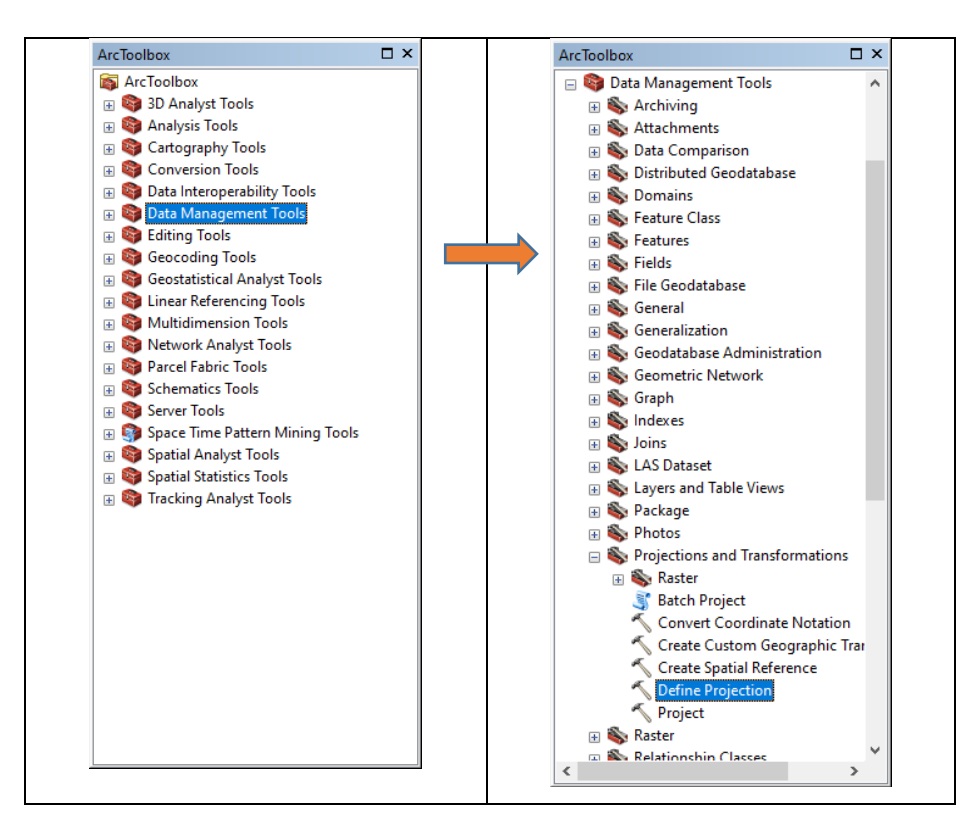

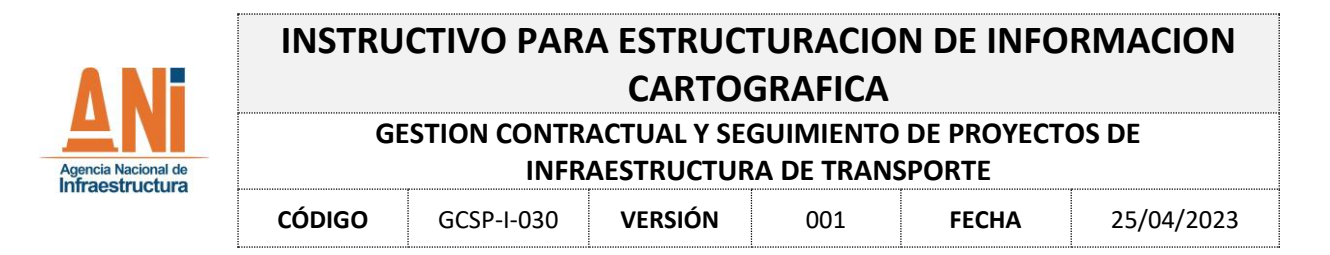

En esta ventana se debe seleccionar el archivo origen, es decir el archivo que se quiere georreferenciar (Export\_Output.shp) y seleccionar el sistema de referencia original (MAGNA\_Colombia\_Bogota) y darle OK como se muestra a continuación:

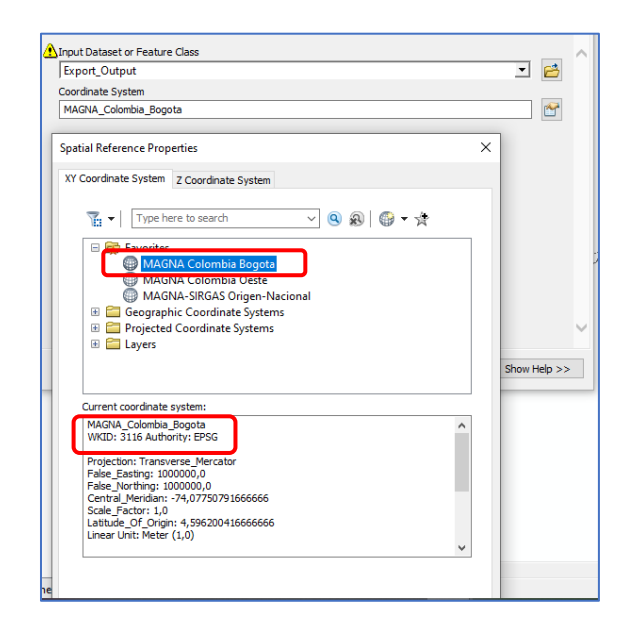

Nota: El resultado va a ser el archivo (shapefile) georreferenciado, como se puede evidenciar al darle click derecho en el shapefile Export\_Output y seleccionar Properties.

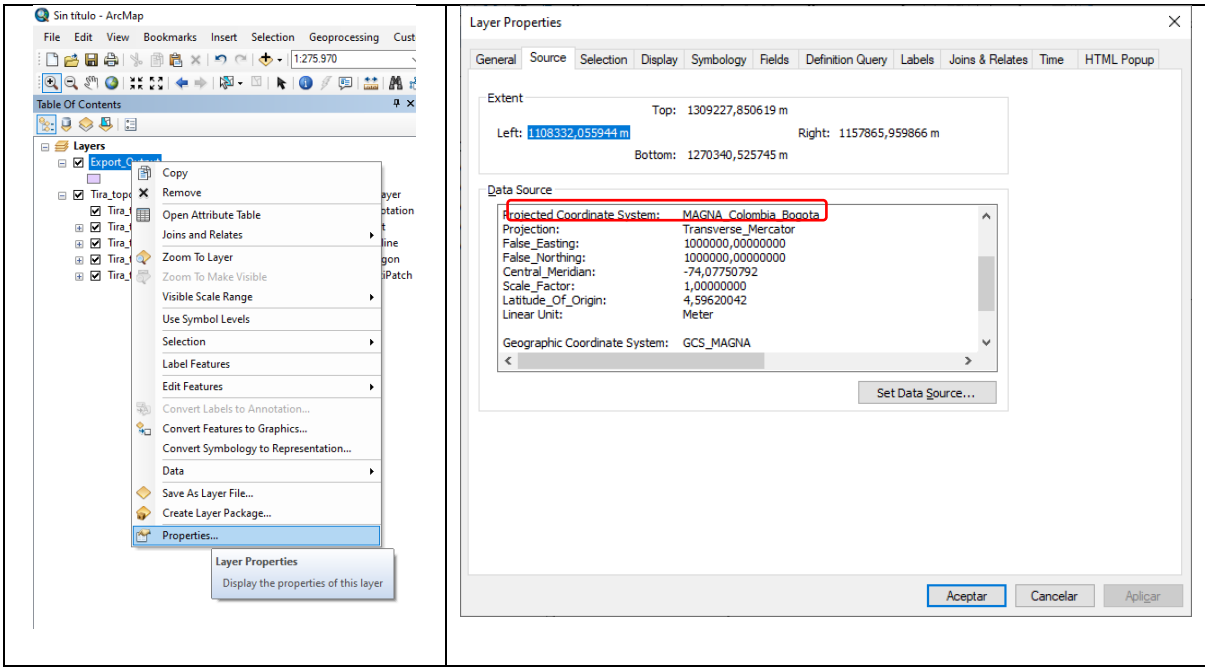

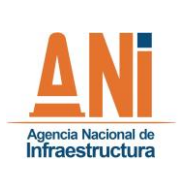

#### **GESTION CONTRACTUAL Y SEGUIMIENTO DE PROYECTOS DE INFRAESTRUCTURA DE TRANSPORTE**

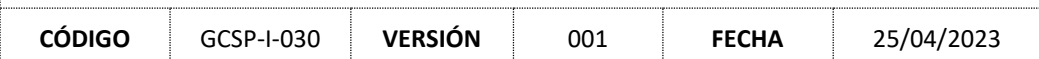

## <span id="page-15-0"></span>Paso 4: cargue de información a la geodatabase.

Para el ejemplo que se está desarrollando en el presente instructivo ya se cuenta con el shapefile debidamente georreferenciado a su sistema de referencia original.

Ahora se debe llevar esta información a la geodatabase que ha sido creada en el paso 1, la cual ya se encuentra en el sistema de referencia Nacional de acuerdo con los lineamientos definidos para el manejo de información cartográfica.

Desde Catalog, se selecciona la ubicación de la geodatabase y sobre el feature class correspondiente (uno para cada proyecto), se da click derecho y se despliega la opción de cargar datos (Load/Load Data)

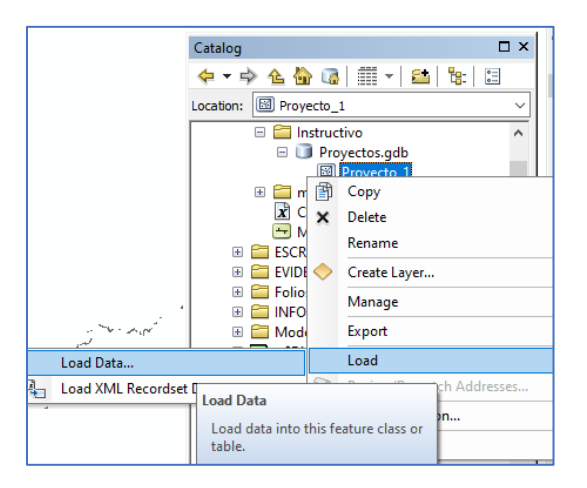

Allí se despliega un primer mensaje al cual se le debe dar siguiente:

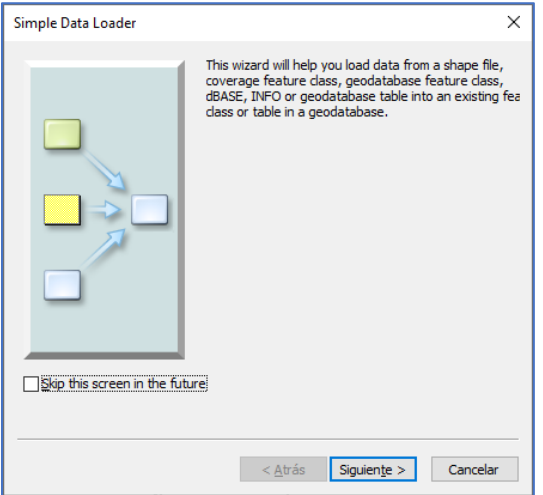

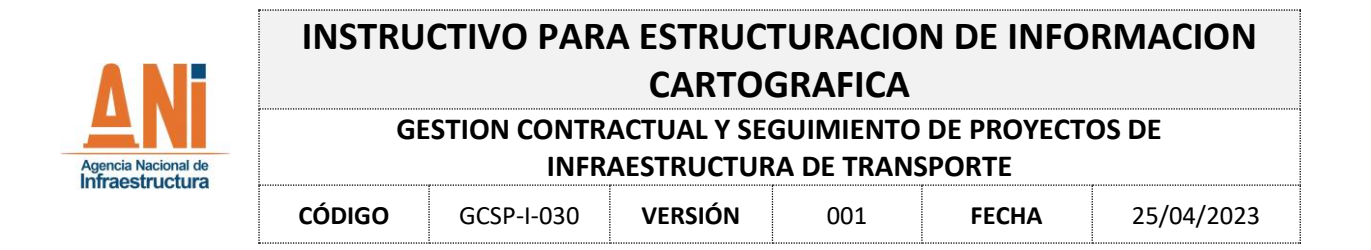

Posteriormente se despliega la siguiente ventana en la cual es necesario señalar la ubicación del archivo que deseamos cargar (Export\_Output.shp) y darle agregar (add).

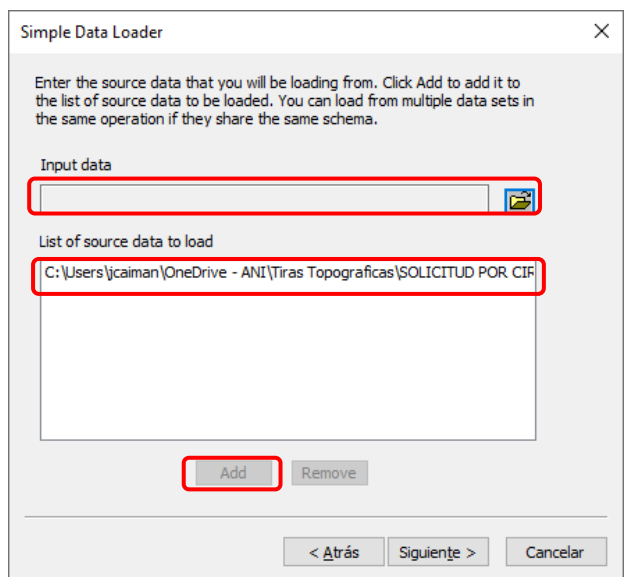

Una vez se ingresa esta información y se da click en el botón siguiente, se despliega otra ventana en la cual permite seleccionar cual es el atributo que se va a copiar al campo definido en el paso 1 como FICHA\_PREDIAL que para nuestro caso se encuentra en el campo Layer.

Nota. El campo para seleccionar en la columna de la derecha (Matching Source Field) corresponderá con el campo que contiene el nombre de la ficha predial.

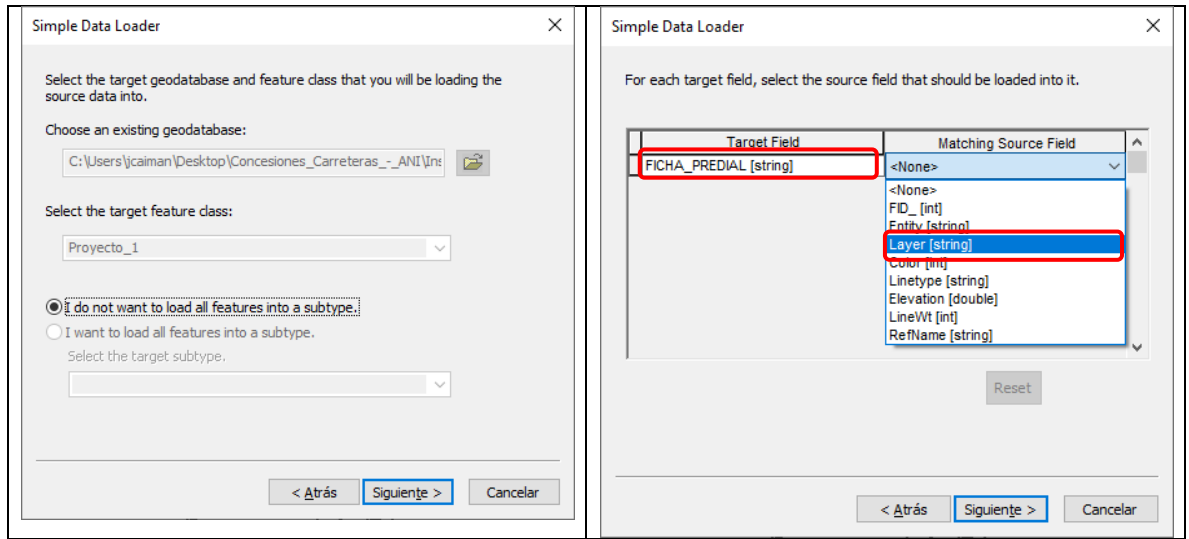

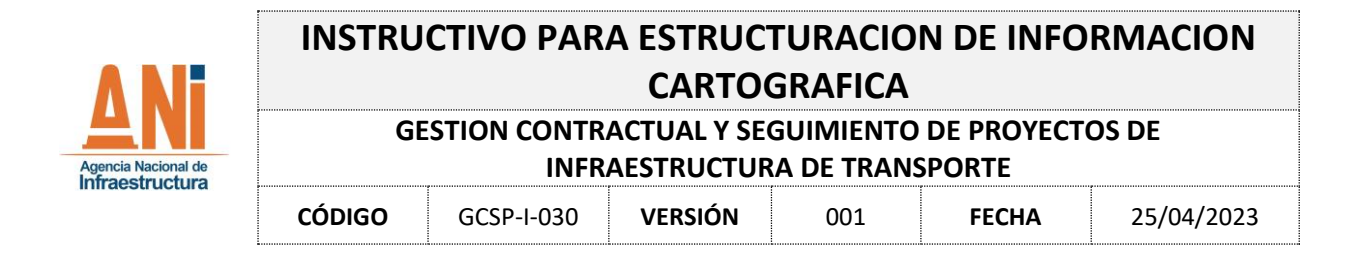

Es necesario dar siguiente y finalizar en las ventanas que se despliegan a continuación, con lo cual la información habrá sido correctamente cargada y georreferenciada en la respectiva geodatabase.

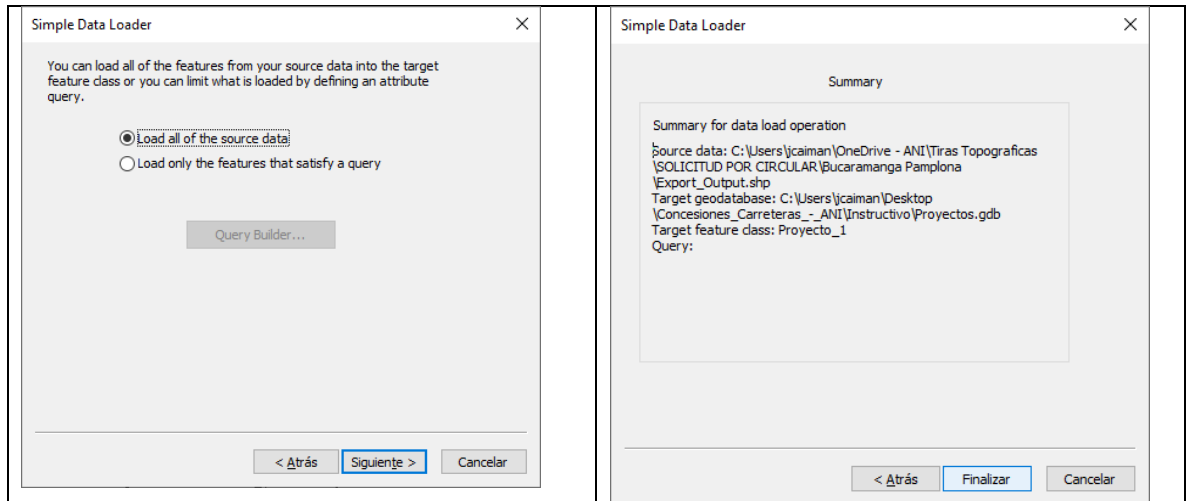

Finalmente, para verificar que la información se encuentra debidamente cargada, se selecciona en la barra de herramientas la opción de Add Data (agregar capa):

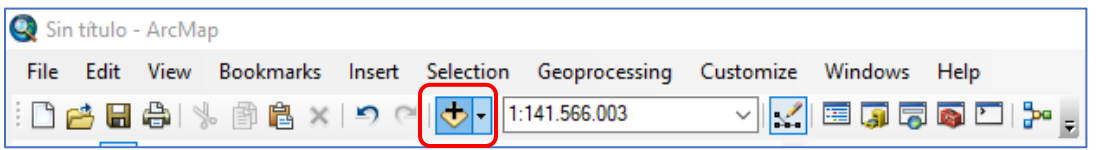

Se selecciona la ubicación de los archivos a visualizar dando click en add.

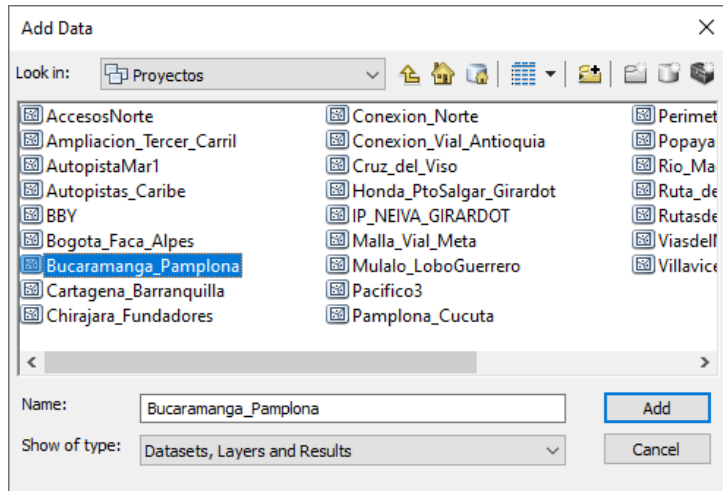

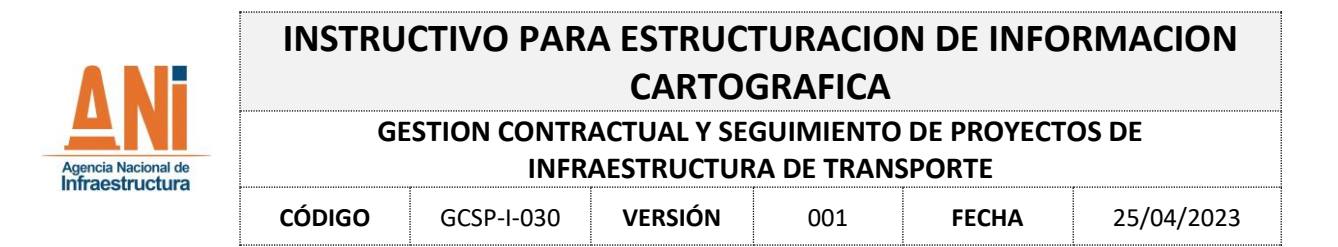

Así se desplegará la información correspondiente al proyecto carretero:

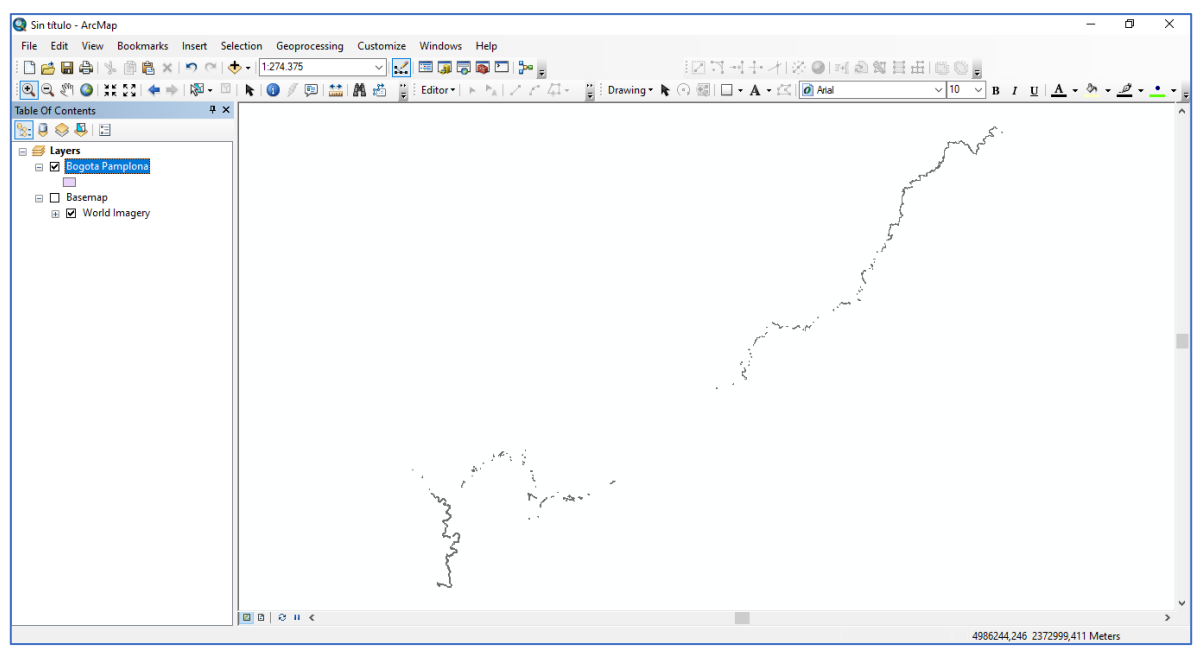

<span id="page-18-1"></span><span id="page-18-0"></span>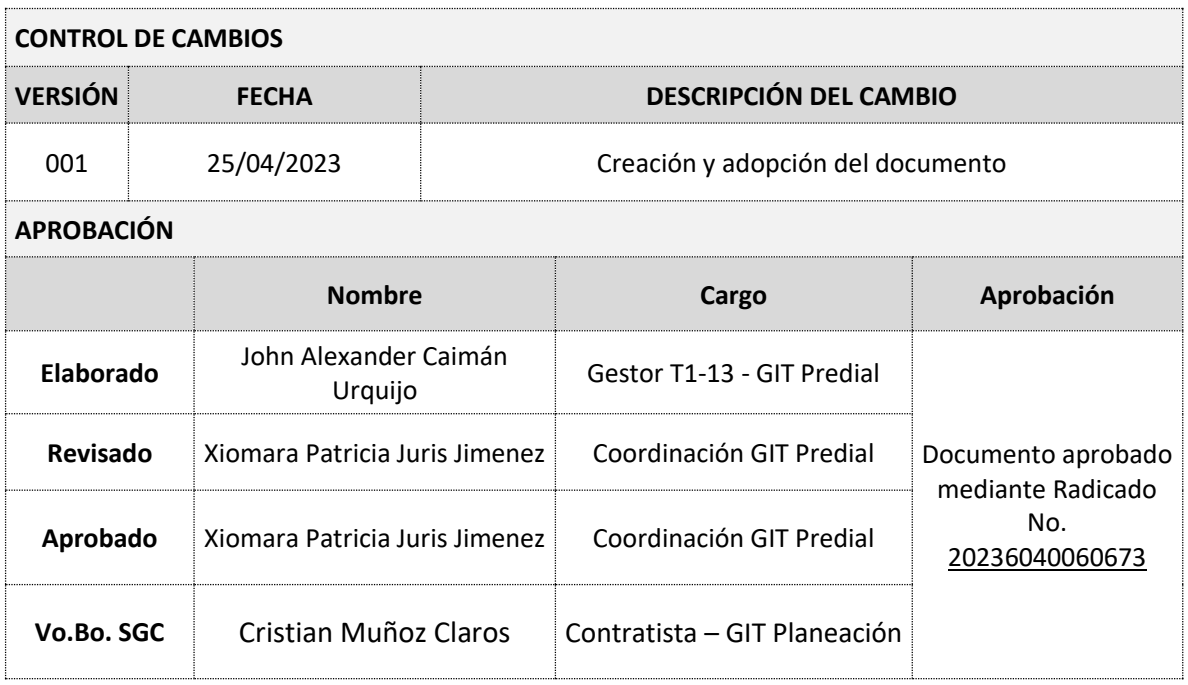